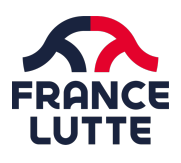

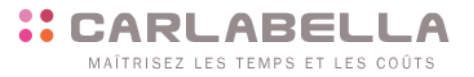

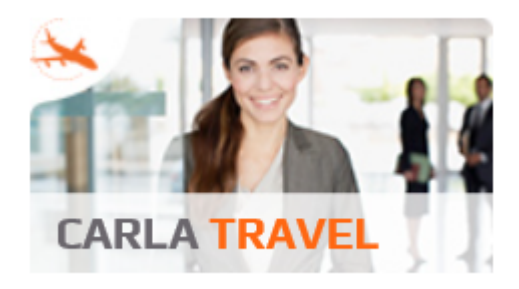

# **Saisie des notes de frais**

**Ce document décrit le fonctionnement de la saisie des notes de frais sur le site fflutte.carlabella.com**

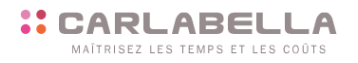

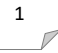

GRECO-ROMAINE \_ LIBRE \_ FEMININE \_ BEACH WRESTLING \_ SAMBO \_ GRAPPLING \_ GOUREN 2, rue Louis Pergaud - 94700 Maisons-Alfort cedex - 01 41 79 59 10 - ffl@fflutte.org - fflutte.com - SIRET 784 448 706 00043

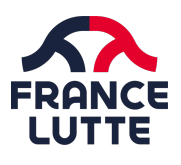

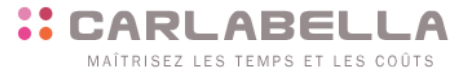

 $\sqrt{2}$ 

# **SOMMAIRE**

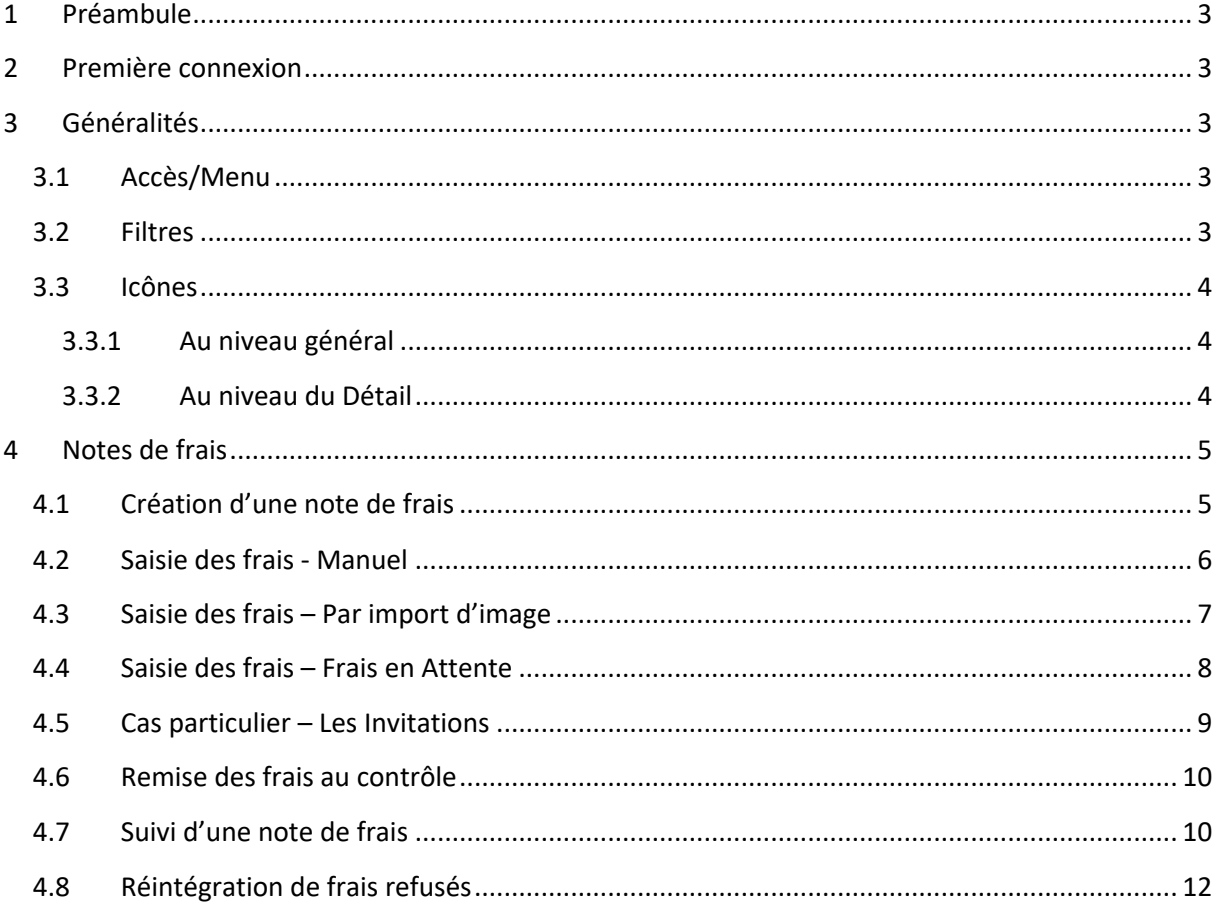

MAÎTRISEZ LES TEMPS ET LES COÛTS GRECO-ROMAINE \_ LIBRE \_ FEMININE \_ BEACH WRESTLING \_ SAMBO \_ GRAPPLING \_ GOUREN<br>2, rue Louis Pergaud - 94700 Maisons-Alfort cedex - 01 41 79 59 10 - ffl@fflutte.org - fflutte.com - SIRET 784 448 706 00043

**:: CARLABELLA** 

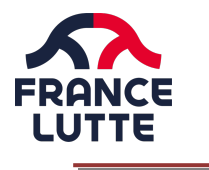

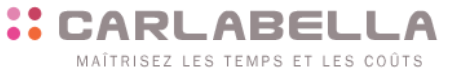

**1 Préambule**

Cette documentation a pour objectif de vous montrer l'utilisation de la saisie des notes de frais. Avant de commencer, vous devez prendre connaissance des guides 3-2 et 3-3 qui contiennent des éléments ou fonctionnements (utilisation de l'application Carlapic notamment) importants.

# **2 Première connexion**

Après votre première connexion et la détermination de votre nouveau mot de passe, vous avez accès à la création des notes de frais. Pour toutes informations, prenez connaissance du document : 2 - CONNEXION CARLA BELLA

## **3 Généralités**

Vous êtes en accès

:

Saisie/Contrôle

## **3.1 Accès/Menu**

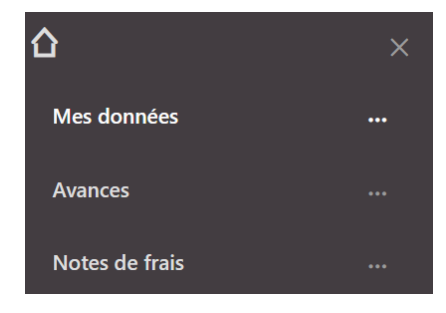

Nb : indique qu'un ou plusieurs sous menus sont existants et disponibles.

Le bouton **permet** de revenir en arrière.

## **3.2 Filtres**

Dans chacune des grilles (comme dans le reste de l'application d'ailleurs), il est possible :

- De trier selon une colonne en cliquant sur le titre de la colonne ou de rechercher un enregistrement en saisissant la valeur
- De parcourir les pages, lorsque la grille en contient plusieurs, à l'aide des boutons de navigation

 $H = 4$  Page 1 sur 1  $\Rightarrow H = 25 \text{ V}$ Enregistrements: 1 - 6 / 6 10 Enfin, une page affichera jusqu'à 50 enregistrements 3 **:: CARLABELLA** MAÎTRISEZ LES TEMPS ET LES COÛTS GRECO-ROMAINE \_ LIBRE \_ FEMININE \_ BEACH WRESTLING \_ SAMBO \_ GRAPPLING \_ GOUREN

2, rue Louis Pergaud - 94700 Maisons-Alfort cedex - 01 41 79 59 10 - ffl@fflutte.org - fflutte.com - SIRET 784 448 706 00043

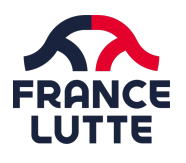

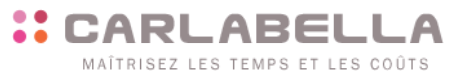

## **3.3 Icônes**

## **3.3.1 Au niveau général**

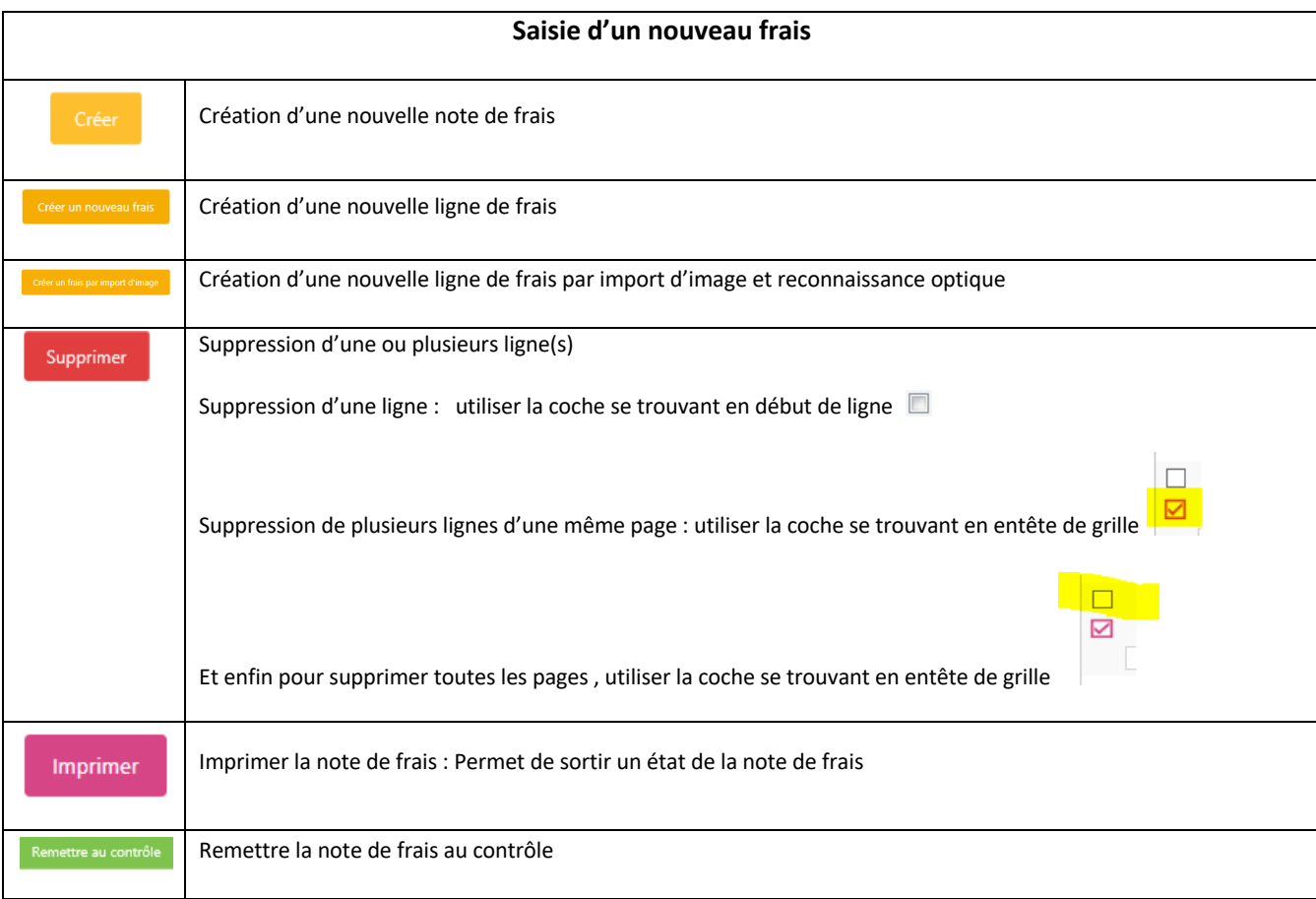

## **3.3.2 Au niveau du Détail**

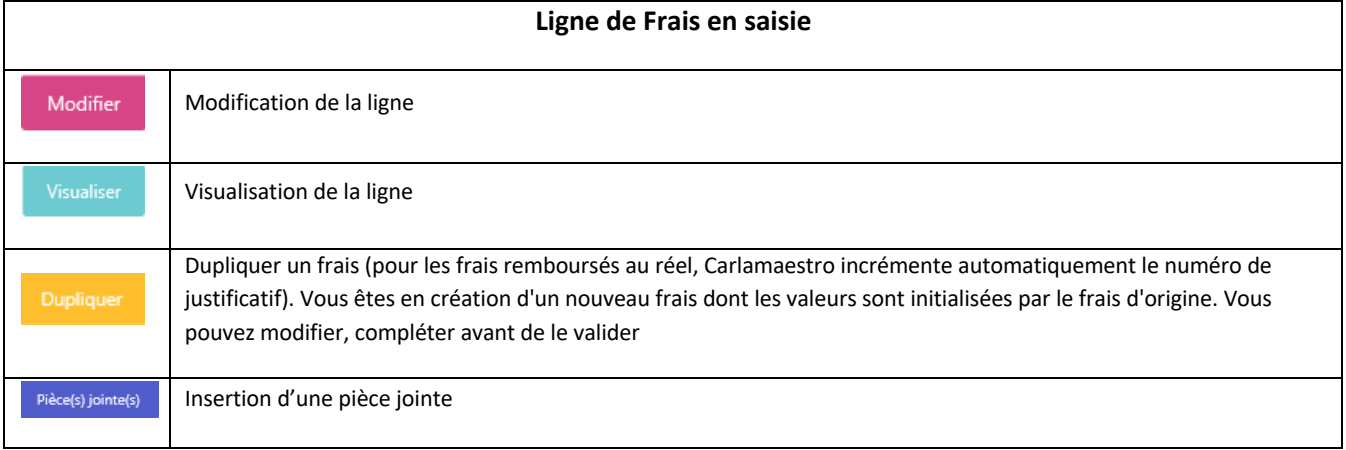

**:: CARLABELLA** MAÎTRISEZ LES TEMPS ET LES COÛTS

GRECO-ROMAINE \_ LIBRE \_ FEMININE \_ BEACH WRESTLING \_ SAMBO \_ GRAPPLING \_ GOUREN<br>2, rue Louis Pergaud - 94700 Maisons-Alfort cedex - 01 41 79 59 10 - ffl@fflutte.org - fflutte.com - SIRET 784 448 706 00043

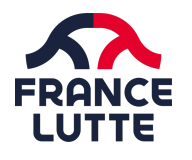

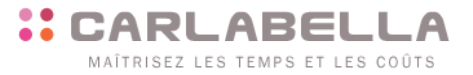

## **4 Notes de frais**

## **4.1 Création d'une note de frais**

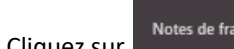

Cliquez sur ., puis .

Lors de votre première connexion, aucune note de frais ne sera visible.

Le Type correspond à tous les types de formulaires auxquels vous avez accès.

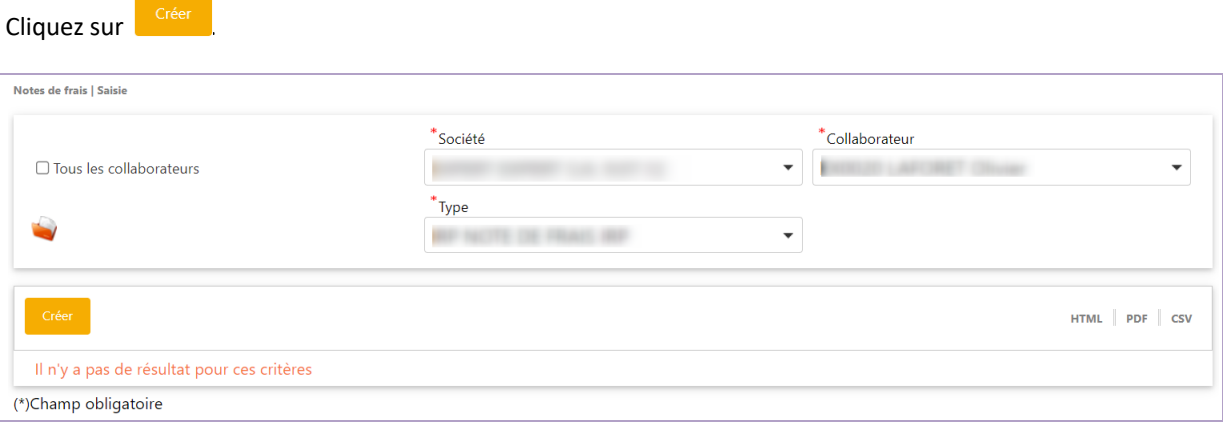

Choisissez le type de formulaire pour lequel vous voulez créer une note de frais. Le cas échéant, remplissez les champs obligatoires dans l'en-tête de la note de frais.

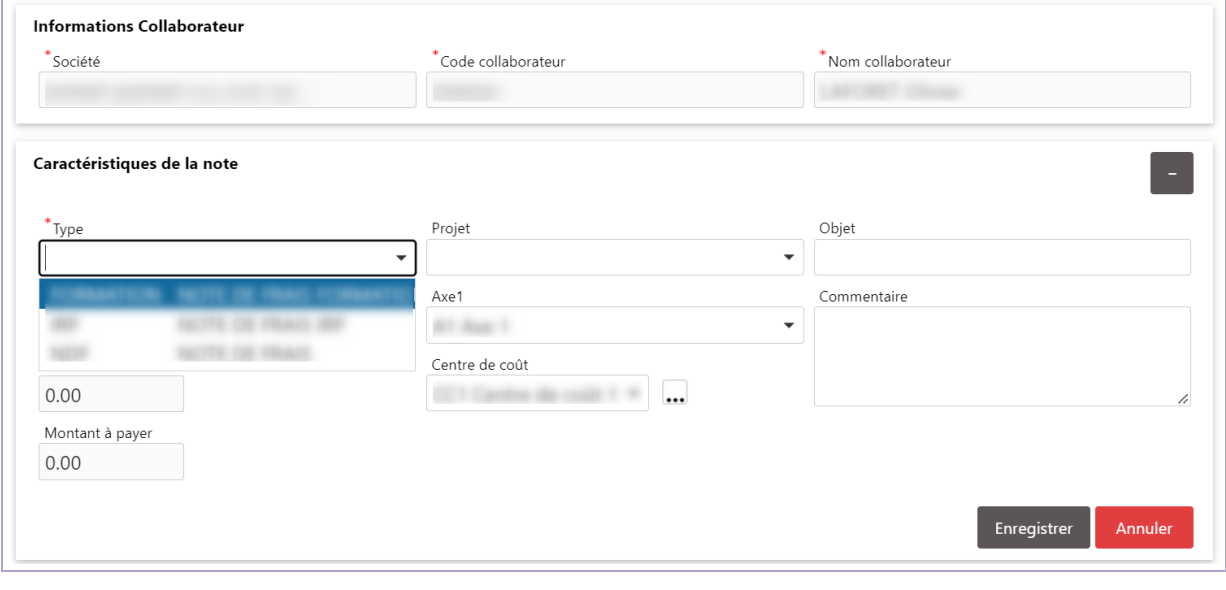

Ajoutez un commentaire si vous le souhaitez, puis cliquez sur

Enregistrer

Vous pouvez désormais saisir des frais.

5

GRECO-ROMAINE \_ LIBRE \_ FEMININE \_ BEACH WRESTLING \_ SAMBO \_ GRAPPLING \_ GOUREN 2, rue Louis Pergaud - 94700 Maisons-Alfort cedex - 01 41 79 59 10 - ffl@fflutte.org - fflutte.com - SIRET 784 448 706 00043

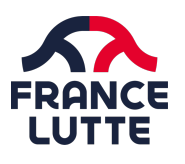

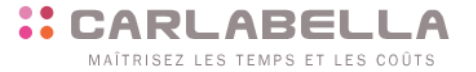

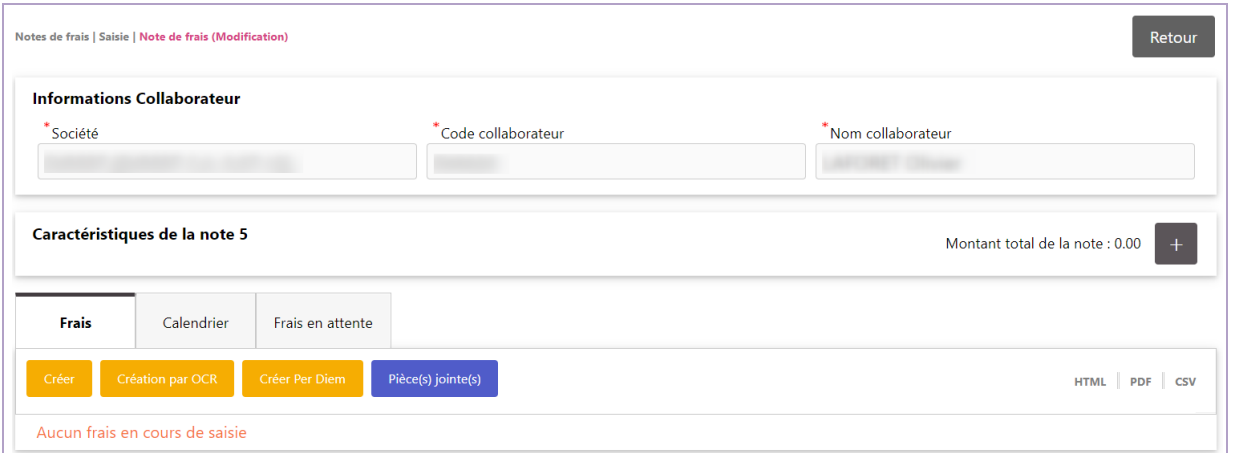

## **4.2 Saisie des frais - Manuel**

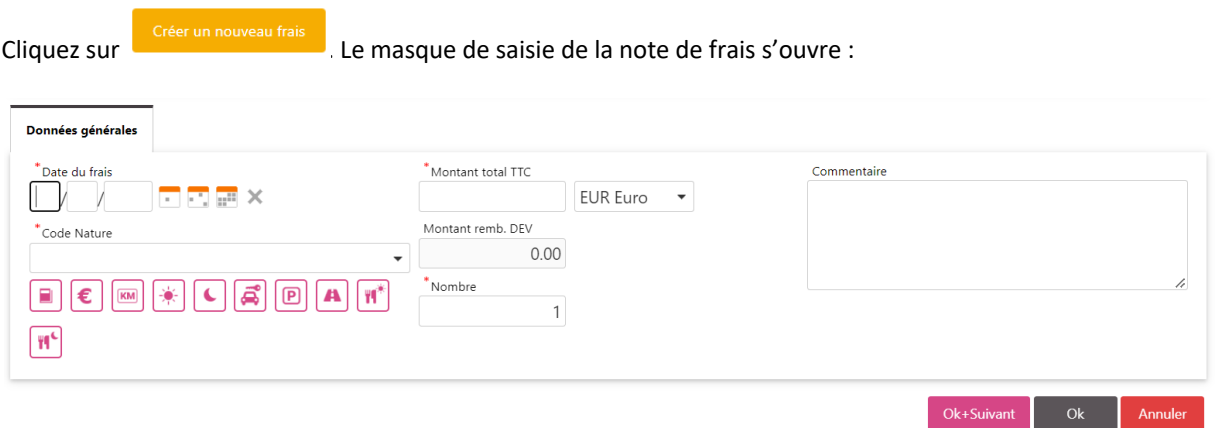

En fonction de la nature du frais que vous allez saisir, au moins 3 informations sont obligatoires par défaut (les champs de saisie obligatoires sont indiqués par un **\*** :

- Champ « **Date du frais** » : Vous pouvez saisir une date, plusieurs dates ou une plage de date,
	- en cliquant sur

国國語

- Champ « **Code nature** » : vous pouvez sélectionner une nature de frais, soit en la sélectionnant dans la liste associée au champ, soit en cliquant sur un des icônes, qui représentent les natures de frais « favoris » (les plus souvent utilisées) :

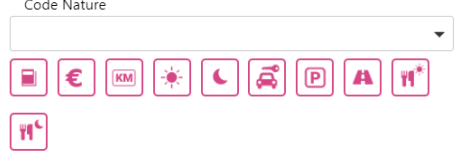

#### - Et « **Montant** »

En outre, dans le paramétrage réalisé, en fonction de la nature d'autres champs sont à renseigner obligatoirement (Lieu de départ, invités, , commentaire,…)

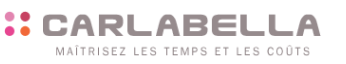

GRECO-ROMAINE \_ LIBRE \_ FEMININE \_ BEACH WRESTLING \_ SAMBO \_ GRAPPLING \_ GOUREN 2, rue Louis Pergaud - 94700 Maisons-Alfort cedex - 01 41 79 59 10 - ffl@fflutte.org - fflutte.com - SIRET 784 448 706 00043

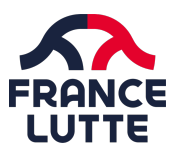

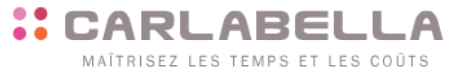

Pour enregistrer votre saisie, 2 possibilités :

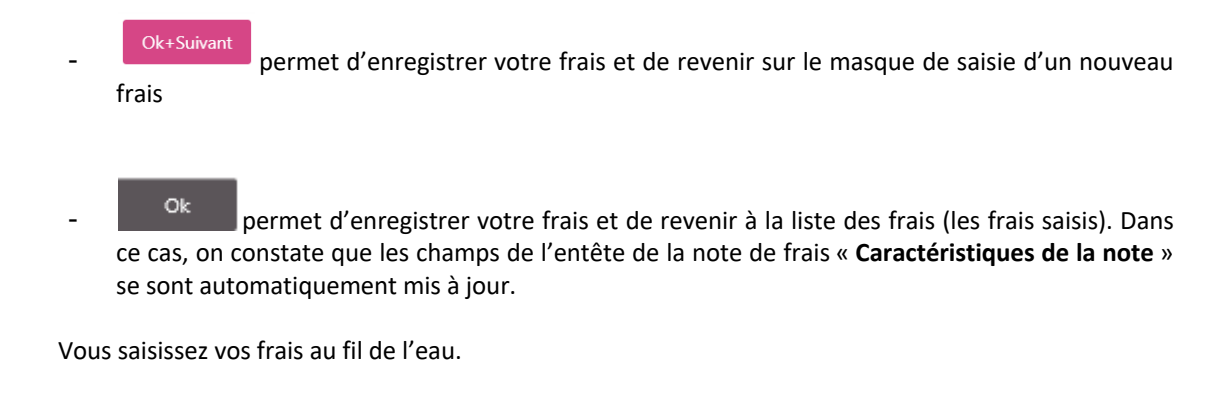

**INFO** : Tant que votre note de frais n'est pas remise au contrôle, vous pouvez : Rajouter des frais, Supprimer des frais, Modifier des frais saisis, Visualiser des frais saisis, Dupliquer des frais.

# **4.3 Saisie des frais – Par import d'image**

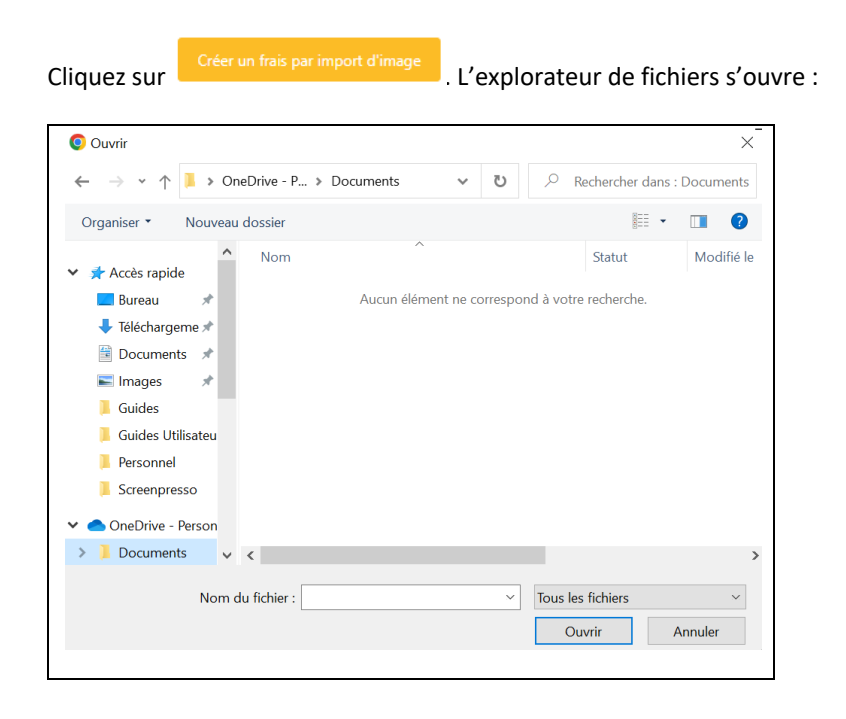

Sélectionnez votre facture ou reçu et cliquez sur ouvrir.

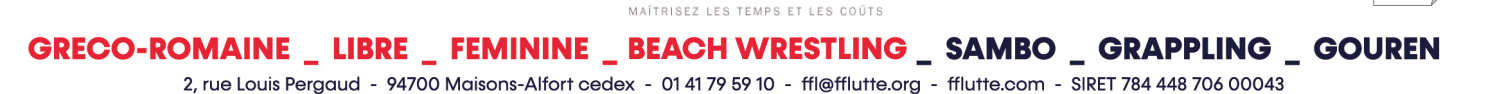

**:: CARLABELLA** 

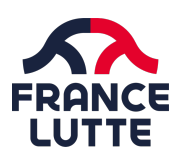

## 3-1 SAISIE NOTE DE FRAIS GUIDE CARLA BELLA.docx

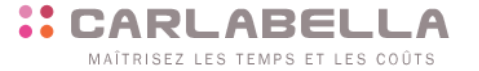

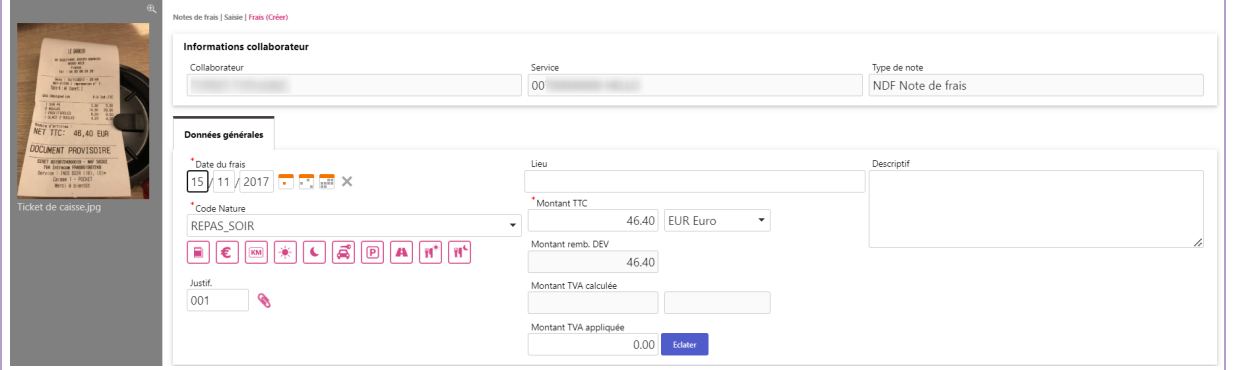

Le masque de saisie sera alors prérempli avec les éléments que l'outil d'OCR (reconnaissance optique) aura su interpréter (Date, montant, type de nature, T.V.A.,…).

Il est toujours possible de modifier l'intégralité des champs du masque de saisie.

Le reste du processus est le même que pour la saisie manuelle (4.2).

## **4.4 Saisie des frais – Frais en Attente**

Si vous avez photographié des facture ou des reçus avec CarlaPic, un nouvel onglet Frais en Attente apparaît.

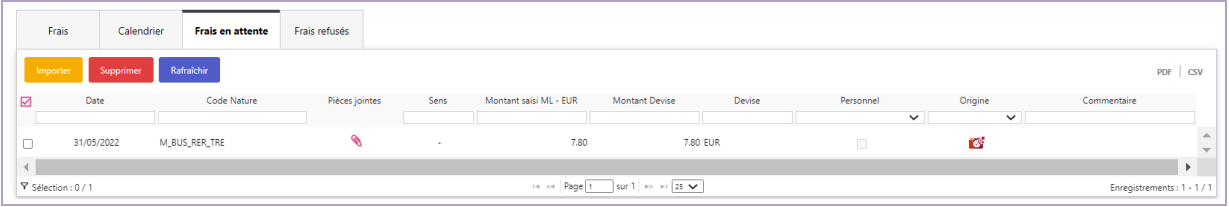

Cliquez sur le frais que vous souhaitez ajouter à votre note de frais et cliquez sur

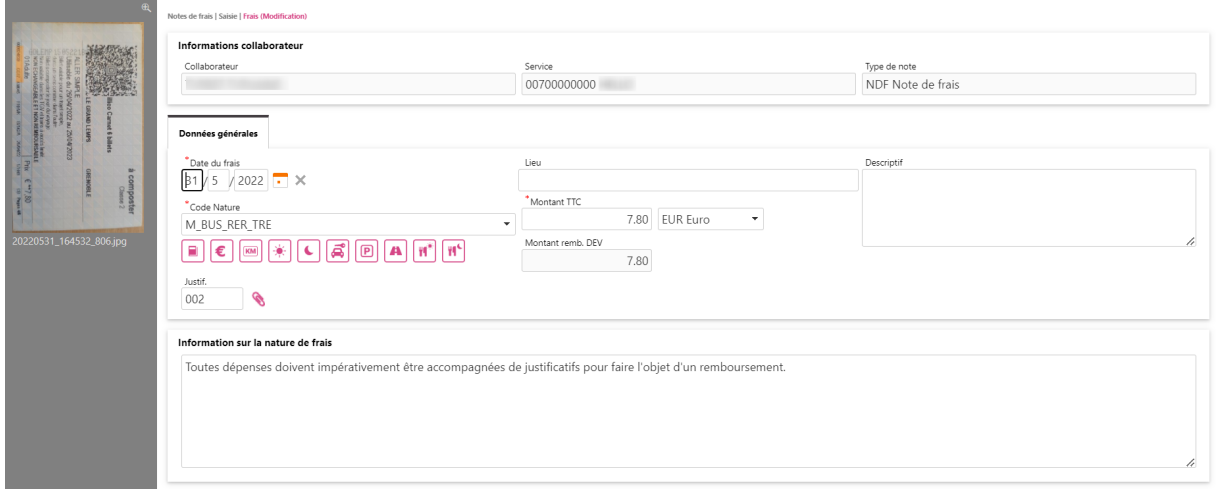

Comme pour l'import par image, le masque de saisie sera prérempli avec les éléments que l'outil d'OCR aura su interpréter.

Cliquez sur  $\Box^{\alpha}$ , le frais sera automatiquement ajouté à votre note de frais en cours.

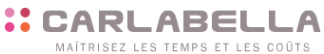

GRECO-ROMAINE \_ LIBRE \_ FEMININE \_ BEACH WRESTLING \_ SAMBO \_ GRAPPLING \_ GOUREN

8

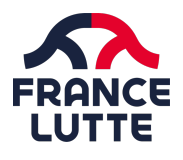

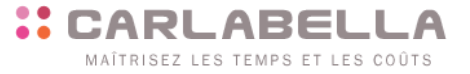

## **4.5 Cas particulier – Les Invitations**

Les repas de type invitation imposent la déclaration des participants au repas (invités Internes/Externes) :

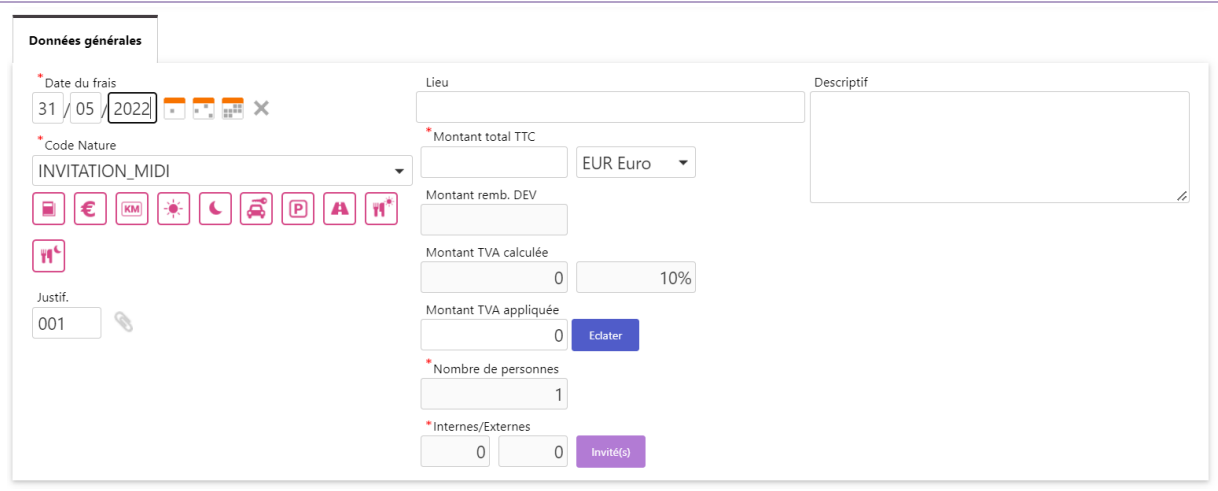

La saisie des invités se fait via le bouton situé à droite du champ « Internes/Externes ».

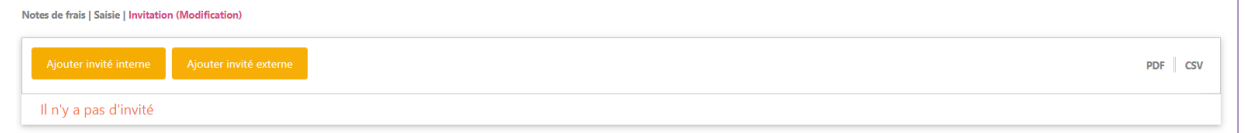

Les invités internes peuvent être sélectionnés dans les listes. Il est possible de filtrer par le service ou d'accéder directement par le nom de la personne.

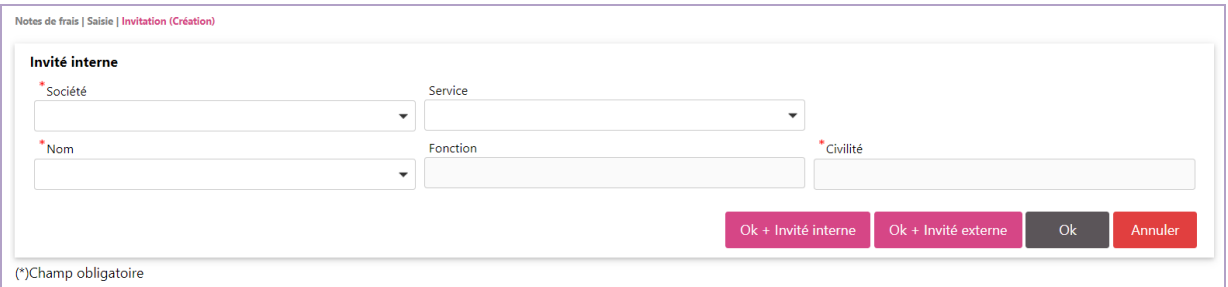

Les invités externes doivent être saisis manuellement. La société et le nom sont obligatoires.

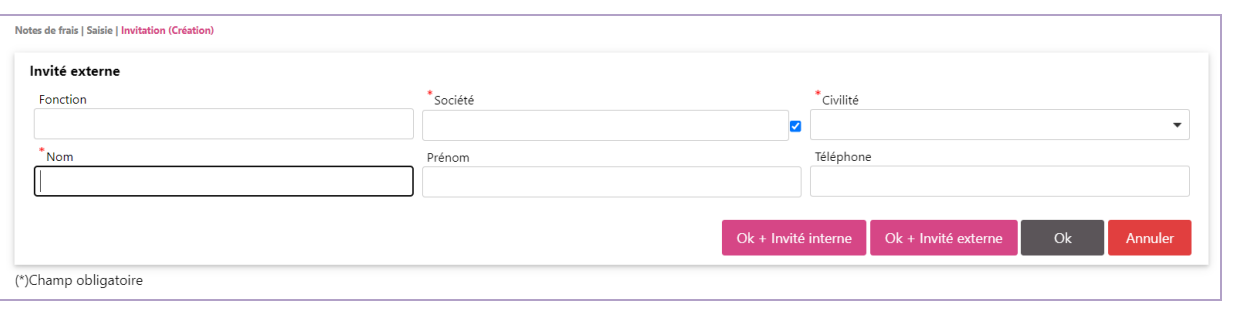

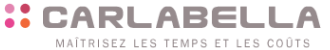

2, rue Louis Pergaud - 94700 Maisons-Alfort cedex - 01 41 79 59 10 - ffl@fflutte.org - fflutte.com - SIRET 784 448 706 00043

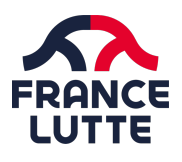

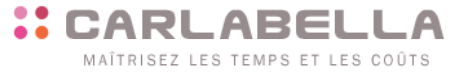

## **4.6 Remise des frais au contrôle**

Lorsque tous les frais ont été saisis, il faut envoyer la note en validation.

Pour remettre votre note de frais au contrôle (envoyer sa note au contrôleur de niveau 1), cliquez sur le bouton

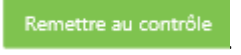

#### Un message de confirmation apparaît :

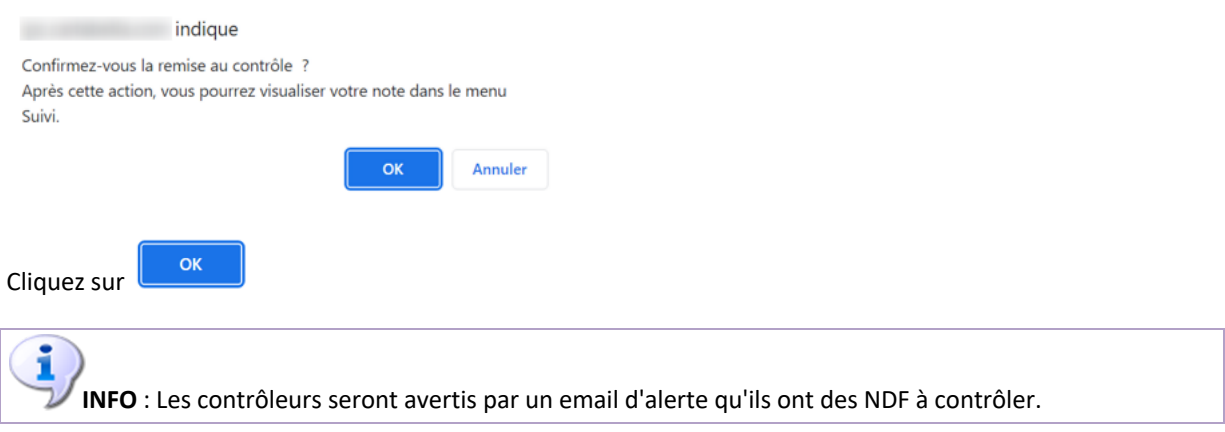

## **4.7 Suivi d'une note de frais**

Une fois que votre note de frais est remise au contrôle, vous ne pouvez plus la modifier.

Cependant, vous pouvez à tout moment suivre les différentes étapes de traitement de cette dernière, jusqu'à son paiement.

Pour accéder au menu de suivi de vos notes de frais, cliquez sur

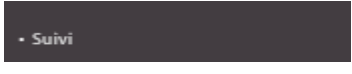

## L'écran suivant apparaît :

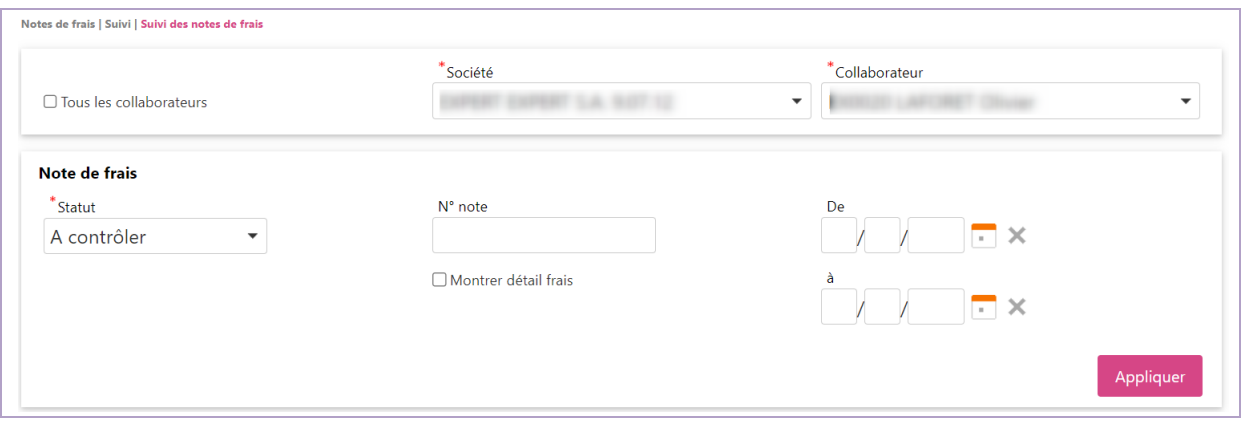

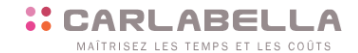

10

GRECO-ROMAINE \_ LIBRE \_ FEMININE \_ BEACH WRESTLING \_ SAMBO \_ GRAPPLING \_ GOUREN

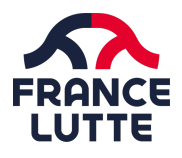

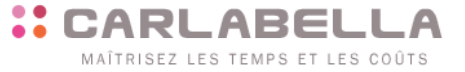

Cliquez ensuite sur **Appliquer** pour accéder à la liste de vos notes de frais « A contrôler ». Cette liste fait apparaître les notes en cours de validation et le contrôleur qui doit valider la note.

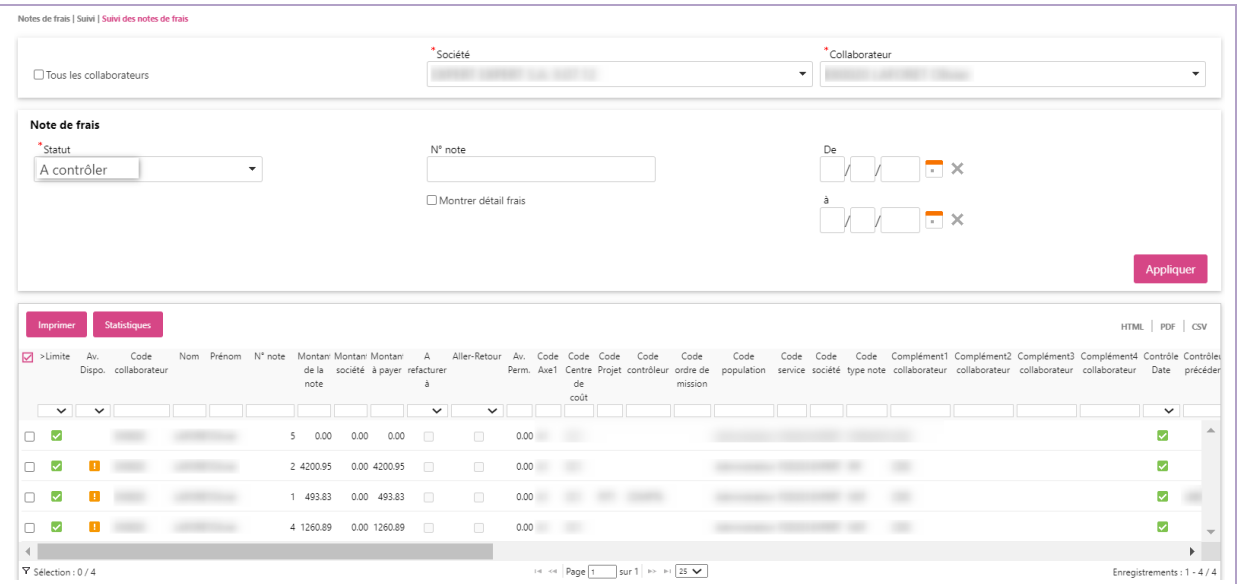

Vous pouvez consulter le détail de votre note (en mode visualisation uniquement). Il suffit de sélectionner la ligne concernée puis de cliquer sur le voir détail

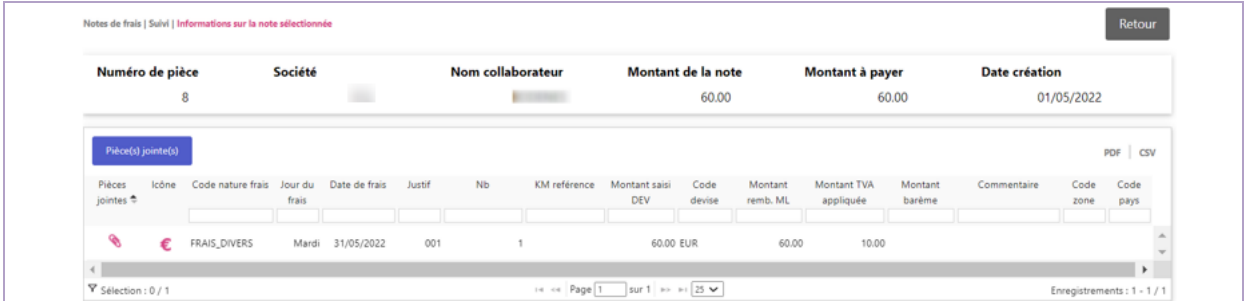

Toujours en mode visualisation, vous pouvez voir le détail d'un frais en cliquant sur le bouton **Visualiser** 

Vous pouvez aussi réimprimer votre note, via le bouton

Pour retourner sur la liste de vos notes de frais, cliquez sur le bouton . Retour

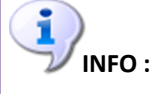

En fonction de sa position dans son cycle de vie, la note change de statut :

- Avant la remise au contrôle : statut « **En saisie** »

- Après la remise au contrôle : statut « **A contrôler** » (avec indication du niveau de contrôle)

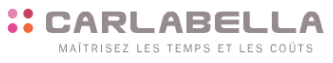

2, rue Louis Pergaud - 94700 Maisons-Alfort cedex - 01 41 79 59 10 - ffl@fflutte.org - fflutte.com - SIRET 784 448 706 00043

11

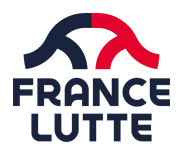

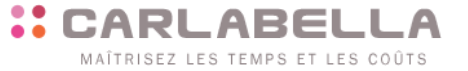

- Après le dernier niveau de validation : statut « **Contrôlée** »

- Après envoi au paiement : statut « **Payée** ». (Attention lors du passage au statut payé, le paiement n'est pas instantanément effectif sur votre compte, un certain délai peut intervenir : génération des virements par la comptabilité, dates de valeur…)

- Après un refus de la note : statut « **Refusée** »

Vous pouvez ainsi appeler l'historique de toutes vos notes (et pas seulement vos notes au contrôle) par statut :

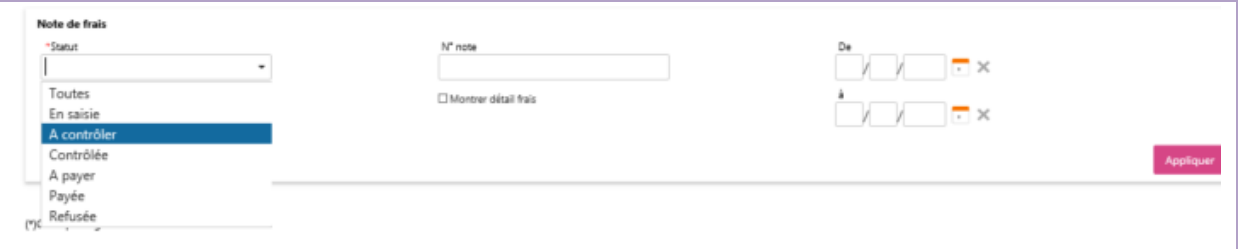

## **4.8 Réintégration de frais refusés**

Lorsque des frais vous ont été refusés, vous avez la possibilité (selon la raison du refus) de les réintégrer dans votre prochaine note de frais. Pensez à remplir l'en-tête de votre note de frais avant d'intégrer les frais refusés.

Dans votre espace de saisie, un onglet Frais Refusés apparaît :

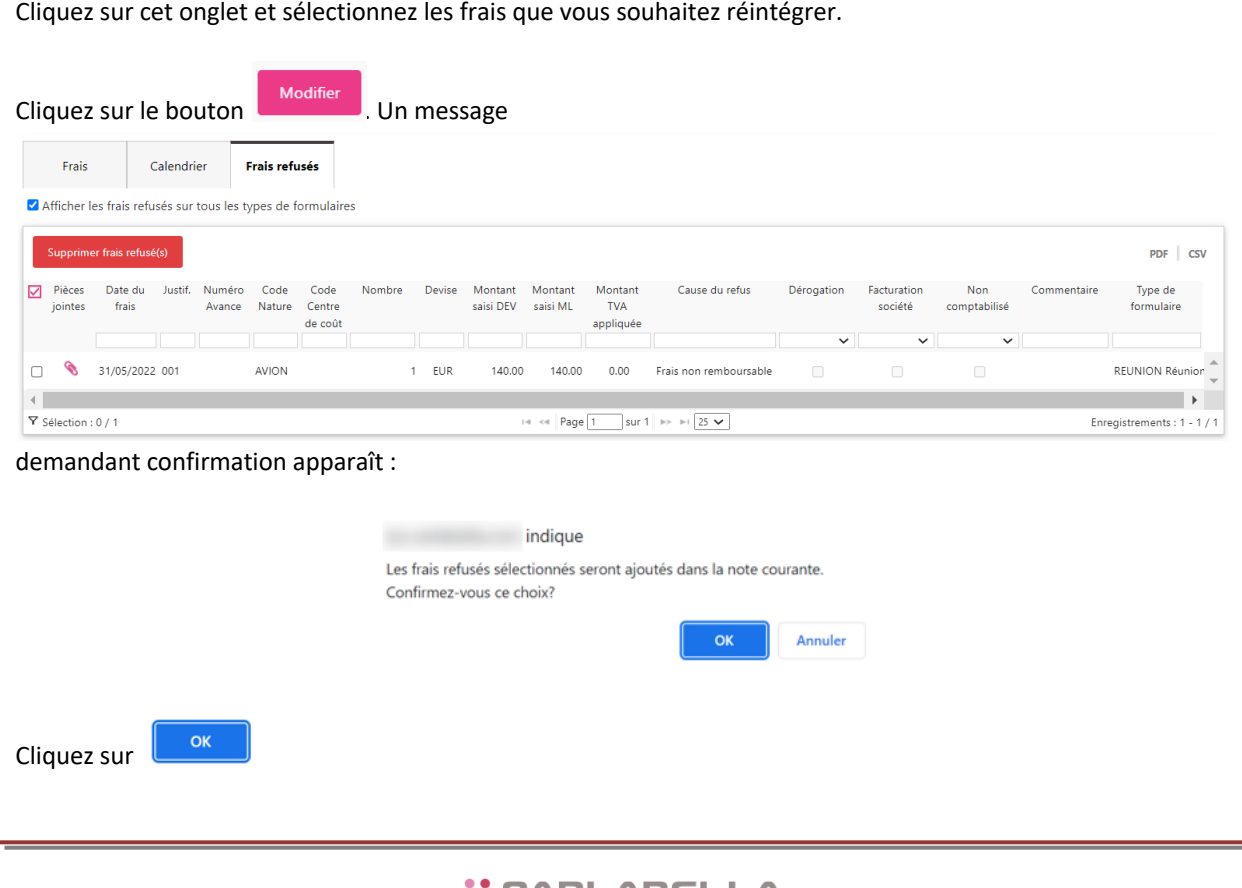

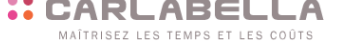

12

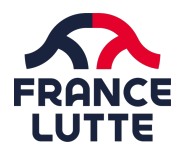

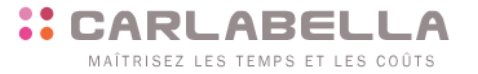

Supprimer frais refusé(s)

Ceci a pour effet de basculer le frais refusé dans votre nouvelle note de frais. Il conviendra de vous entendre avec votre valideur sur la raison pour laquelle vous réintégrez le(s) frais.

Si vous ne souhaitez pas réintégrer les frais refusés, sélectionnez les, et cliquez sur

**:: CARLABELLA** MAÎTRISEZ LES TEMPS ET LES COÛTS